## MORE GUI COMPONENTS

# **Today**

- Last time we looked at some of the components that the:
	- **–** AWT
	- **–** Swing

libraries provide for building GUIs in Java.

- This time we will look at several more GUI component topics.
- We will also look at:
	- **–** Exception handling

a topic that isn't directly related to GUIs, but which we need to cover.

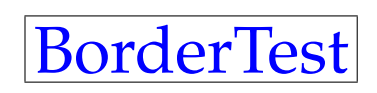

• The next few slides refer to the BorderTest program that you can download from the class website.

- The BorderLayout class allows five things to be arranged in a container:
	- **–** north
	- **–** south
	- **–** east
	- **–** west

on the borders of the container, and in the:

**–** center

- BorderLayout doesn't need to be explicitly named, because it is the default.
- Note that add() has two parameters.

• If you add a component to BorderLayout without specifying what position you want it in, it is positioned in the center.

## HTML labels

• The labels in buttons have to be strings, but they can also be strings that implement HTML commands.

• For example:

```
String s1 = "<html><table>" +
            "<tr><td>One</td><tr>Two</td></tr>" +
            "<tr><td>Three</td><tr>Four</td></tr>" +
            "</table></html>"
JButton button = new JButton(s1);
```
will display the table in the button.

• HTML can be used in this way to embed graphics in buttons.

Nesting Containers

• The next few slides refer to the NestContain program that you can download from the class website.

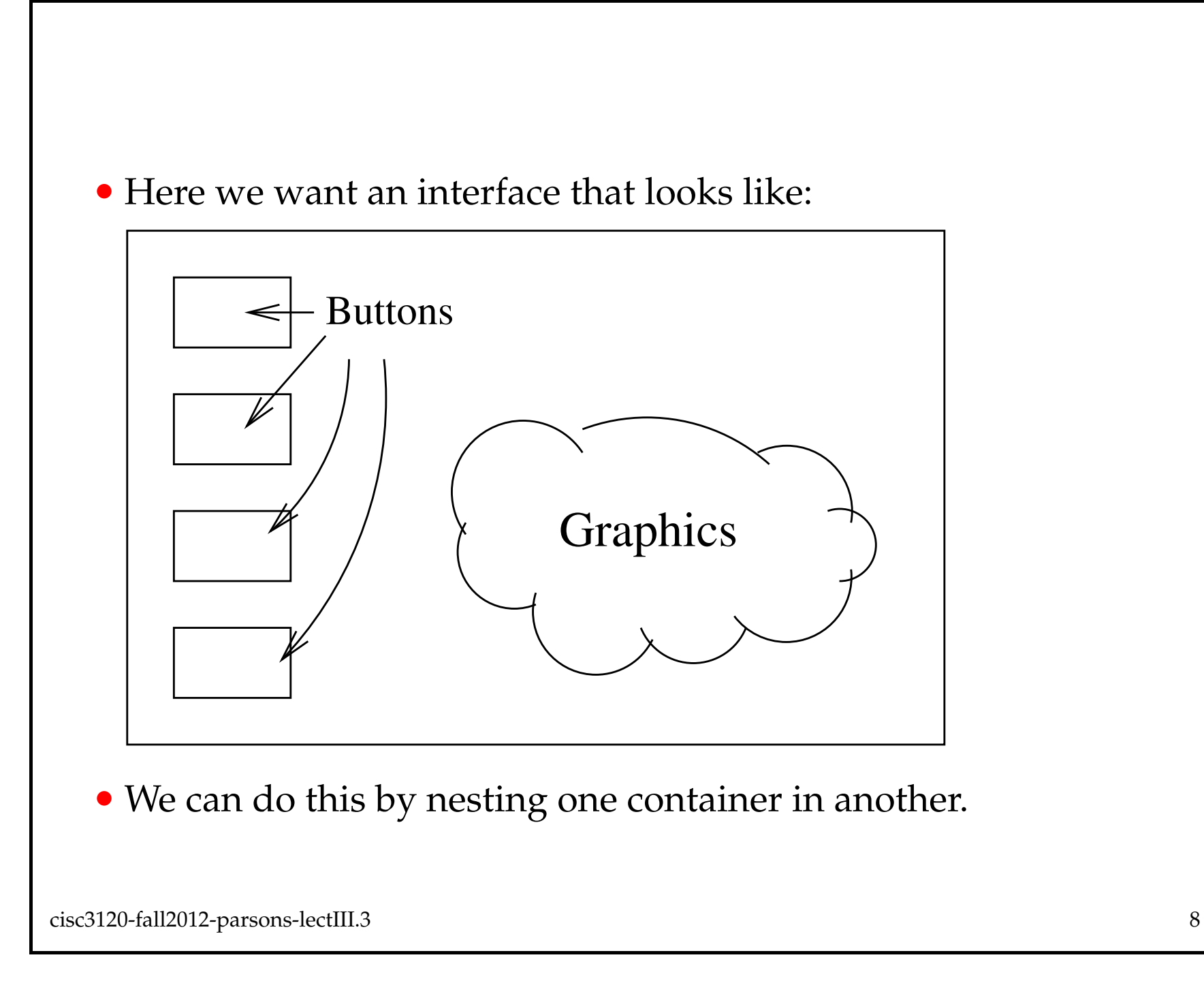

- We put the buttons in a GridLayout in one container.
- We then put this container in a second container along with the graphics.
- We use Borderlayout for ths outer container.
	- **–** Make the container with the buttons the WEST component.
	- **–** Make the graphics the CENTER component.

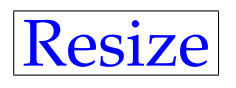

• The next few slides refer to the Resize program that you can download from the class website.

- If you run NestContain you will notice that if you resize the window, the buttons behave as you would like:
	- **–** They change size as the window grows and shrinks.
- The graphics component, however, does not change in size.
- This is because we fixed its size with RADIUS.
- RESIZE shows a trick that allows us to resize graphics.

```
• It hinges on the following function:
```

```
public void setBounds(int x, int y,
      int width, int height){
   radius = Math.min(width, height) / 2;
   super.setBounds(x, y, width, height);
   repaint();
```

```
}
```
- This over-rides the setBounds () function but calls the superclass version.
- This does not interfere with what setBounds does, but allows us access to its parameters.
- setBounds () is called by the layout manager to tell a container where it is on the screen and how big it is.
- $\times$  and  $\times$  are the location within the screen.
- width and height are the window dimensions.
- Here we use them to set the size of the star.

## |Menus|

- The main GUI component that we have not yet covered is the menu.
- The next few slides refer to the SimplePaintMenu program that you can download from the class website. This program was also given out in class.
- This is an extension of the SimplePaint program from the last lecture.

#### • We start by adding a menu bar, which is where menus live:

```
JFrame frame = new JFrame("SimplePaint");
Container pane = frame.getContentPlane();
```

```
JMenuBar menuBar = new JMenuBar();
frame.setJMenuBar(menuBar);
```
• Note that we add the menu bar to the JFrame, not to the ContentPane.

### • Once we have a menu bar, then we can add menus:

```
JMenu fileMenu = new JMenu("File");
JMenu optionsMenu = new JMenu("Options");
menuBar.add(fileMenu);
menuBar.add(optionsMenu);
```
• And we can add shortcuts, keystrokes that will activate the menu options:

```
fileMenu.setMnemonic('F');
optionsMenu.setMnemonic('O');
```
(To use these, hold down the Alt key while pressing the relevant letter).

### • We can then add items to the menus.

## • Here we add an itemn to the **File** menu:

```
JMenuItem exit = new JMenuItem("Exit", 'x');
fileMenu.add(exit);
exit.addActionListener(new GoodBye());
```
- The 'x' is the keyborad shortcut here.
- The action listener will be called when the menu item is selected.
- In the above example, the connection between listener and menu is simple — there is one listener for one menu item.
- Here is a more complex example from SimplePaintMenu

```
JMenu penAdjustMenu = new JMenu("Pen Size");
penAdjustMenu.setMnemonic('P');
JMenuItem smallPen = new JMenuItem("Small", 'S');
penAdjustMenu.add(smallPen);
JMenuItem mediumPen = new JMenuItem("Medium", 'M');
penAdjustMenu.add(mediumPen);
JMenuItem largePen = new JMenuItem("Large", 'L');
penAdjustMenu.add(largePen);
optionsMenu.add(penAdjustMenu);
```
#### • We have one listener for all these menu items:

```
PenAdjuster penAdjust = new PenAdjuster(listener);
smallPen.addActionListener(penAdjust);
mediumPen.addActionListener(penAdjust);
largePen.addActionListener(penAdjust);
```
### • In the listener we define:

```
public void actionPerformed(ActionEvent e){
   painter.setPenSize(e.getActionCommand());
}
```
• The getActionCommand() returns the string in the menu item so that we can write:

```
public void setPenSize(String size){
   if (size.equals("Small")){
      radius = 0;diameter = 1;}
```
## Other GUI items

- Two useful components are check boxes and radio buttons.
- Radio buttons need to be grouped. Here's an example:

• Given:

```
JPanel myPanel = new JPanel();
```
we can add a button to the panel using:

```
ButtonGroup myGroup = new ButtonGroup();
JRadioButton radioButton = new JRadioButton("Java");
radioButton.setActionCommand("Java");
myPanel.add(radioButton);
myGroup.add(radioButton);
```
• And we would repeat for all the other radio buttons we want grouped together.

• In the listener we then ask the ButtonGroup what the actionCommand of the selected button is:

```
string lang =
  myGroup.getSelection().getActionCommand();
```
• Note that in this case we are assuming that the listener is an object inside the one that defines the interface, allowing direct access to myGroup.

• Check boxes are easier to set up since we don't have an object to group them, though we will typcially handle them by adding them to their own panel:

```
JPanel mypanel2 = new JPanel();
myPanel2.add(new JCheckBox("Java"));
```
- and we repeat the second part for other check boxes that we want to group together.
- This panel is then added to a container that is part of the interface.

• Since we can have several check boxes selected, we need to handle them something like this in the listener:

```
Component [] components = myPanel2.getComponents();
```

```
for(Component c : components){
   JCheckBox cb = (JCheckBox) c;
  if(cb.isSelected()){
   <whatever action we want>
```

```
}
```
- Again we assume that the listener has direct access to the variables in the interface.
- Note that if myPanel2 contained other kinds of component, we would have to pick out the check boxes before the  $if$  construct, for example by using instanceof.

# Exception Handling

- The next few slides refer to the TextInputWExceptH program that you can download from the class website.
- This is an extension of the TextInput program from the last lecture.
- Exception handling is one of the nice features of Java.
	- **–** Provides an elegant way to handle runtime problems with programs.
	- **–** Allows programs to start running even when the compiler knows there are problems.
- It is a legacy of Java's origins in embedded systems.
	- **–** Now exploited in Android

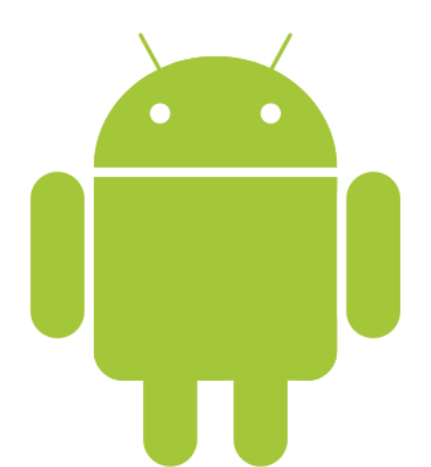

### • Exceptions are handled using:

try

catch

finally

• Also we may use:

throw

when we want to generate exceptions.

```
• When we expect code to generate exceptions that we will
 handle, we wrap the code in a try construct.
```

```
try{
```
}

```
// This will run normally, except when there
// is an exception.
```

```
• To handle an exception, we add a catch to the try.
 try{
 }
 catch(SomeException e1){
    // If the try generates an exception, Java will
    // try to match it against SomeException.
    //
    // If there is a match, code here will be excuted.
    //
    // That code can refer to the exception as e1.
 }
```
- We can have multiple catch constructs for any try.
- It is typical to have different catches to handle the different exceptions that might arise.
- If an execption in a given  $try$  does not match a following catch, the interpreter looks for an enclosing try and its corresponding catches.
- If these don't exist, or don't match the exception, it tries the calling method.
- This process will eventually (if nothing catches the exception) percolate up to main().
- If this doesn't catch the exception, the interpreter prints a stack trace on the console and exits.

(You will likely have seen this already.)

- After the last catch, we may have a finally.
- The code in a  $\text{finally}$  construct is always called after the  $\text{try}$  is executed.
- This happens whether or not there is an exception, and whether or not the exception is handled.
- The only time  $\pm$  inally does not run is if  $\pm$  ry calls System.exit().
- finally is useful for doing housekeeping things.
- Note that all exceptions are (of course) objects.
- The base class for exceptions is java.lang.Throwable
- Throwable has two subclasses:
	- **–** Error
	- **–** Exception
- It is rare to want to try to handle Errors. They are usually fatal and best left alone.

```
• Sometimes we want to generate our own exception.
```
**–** That is we want to force one to happen.

• This allows us to use exception handling as a way of doing error checking.

```
if (d2 < 0) {
   throw new IllegalArgumentException();
}
```
• The above example is from TextInputWExceptH2.

- The exception that is thrown must be a bona fide exception object.
- But, of course, we can create our own exception (extending an existing exception) if we need to.

## Summary

- This lecture looked very quickly at a number of interface components in Java:
	- **–** Buttons
	- **–** Reading from text fields
	- **–** Writing to text fields
	- **–** Listeners for multiple components
	- **–** Simple drawing
	- **–** Mouse events